# **Práctica de laboratorio: Visualización de la tabla de direcciones MAC del switch**

**Topología**

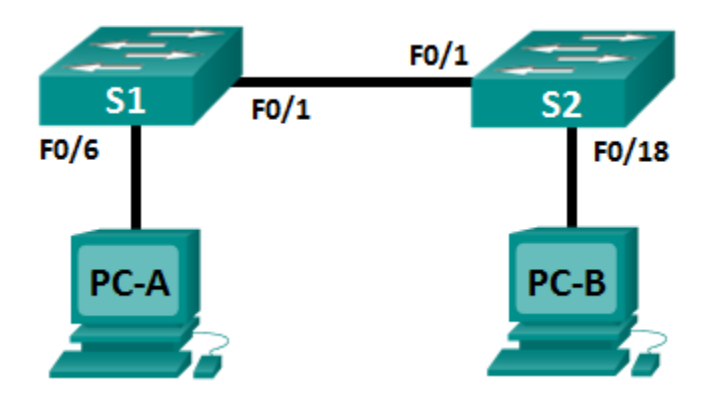

## **Tabla de direccionamiento**

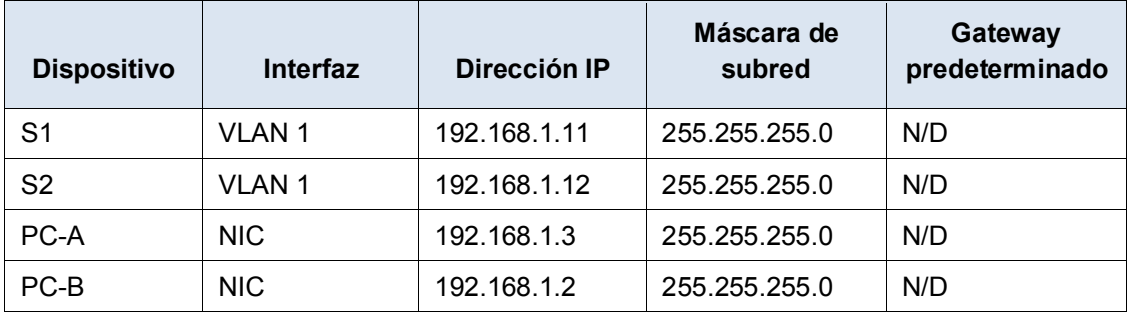

# **Objetivos**

**Parte 1: Armar y configurar la red**

**Parte 2: Examinar la tabla de direcciones MAC del switch**

# **Aspectos básicos/situación**

El propósito de un switch LAN de capa 2 es distribuir tramas de Ethernet a los dispositivos host de la red local. El switch registra las direcciones MAC del host que se pueden ver en la red y asigna esas direcciones MAC a sus propios puertos del switch Ethernet. Este proceso se denomina "armado de la tabla de direcciones MAC". Cuando un switch recibe una trama de una PC, examina las direcciones MAC de origen y de destino de la trama. La dirección MAC de origen se registra y se asigna al puerto de switch de donde provino. Luego, se busca la dirección MAC de destino en la tabla de direcciones MAC. Si la dirección MAC de destino es una dirección conocida, la trama se reenvía por el puerto de switch correspondiente asociado a esa dirección MAC. Si la dirección MAC no se conoce, la trama se transmite por difusión por todos los puertos del switch, excepto por aquel del cual provino. Es importante observar y comprender la función de un switch y la forma en que distribuye los datos en la red. La forma en que un switch actúa tiene consecuencias para los administradores de redes, cuya tarea es garantizar una comunicación de red segura y uniforme.

Los switches se utilizan para interconectar PC y distribuirles información en las redes de área local. Los switches distribuyen las tramas de Ethernet a los dispositivos host identificados por las direcciones MAC de la tarjeta de interfaz de red.

En la parte 1, armará una topología de varios switches con un enlace troncal que una los dos switches. En la parte 2, hará ping a diversos dispositivos y observará la forma en que los dos switches arman las tablas de direcciones MAC.

**Nota:** los switches que se utilizan son Cisco Catalyst 2960s con Cisco IOS versión 15.0(2) (imagen lanbasek9). Se pueden utilizar otros switches y otras versiones de Cisco IOS. Según el modelo y la versión de Cisco IOS, los comandos disponibles y los resultados que se obtienen pueden diferir de los que se muestran en las prácticas de laboratorio.

**Nota:** asegúrese de que los switches se hayan borrado y no tengan configuraciones de inicio. Si no está seguro, consulte al instructor.

#### **Recursos necesarios**

- 2 switches (Cisco 2960 con Cisco IOS versión 15.0(2), imagen lanbasek9 o similar)
- 2 PC (Windows 7 u 8 con un programa de emulación de terminal, como Tera Term)
- Cables de consola para configurar los dispositivos con Cisco IOS mediante los puertos de consola
- Cables Ethernet, como se muestra en la topología

**Nota:** las interfaces Fast Ethernet de los switches Cisco 2960 cuentan con detección automática, y se puede utilizar un cable directo de Ethernet entre los switches S1 y S2. Si utiliza otro modelo de switch Cisco, puede ser necesario usar un cable Ethernet cruzado.

# **Parte 1: Armar y configurar la red**

- **Paso 1: Tender el cableado de red de acuerdo con la topología.**
- **Paso 2: Configurar los equipos host.**
- **Paso 3: Inicializar y volver a cargar los switches según sea necesario.**

#### **Paso 4: Configurar los parámetros básicos para cada switch.**

- a. Configure el nombre del dispositivo como se muestra en la topología.
- b. Configure la dirección IP según se indica en la tabla de direccionamiento.
- c. Asigne **cisco** como la contraseña de consola y la contraseña de vty.
- d. Asigne **class** como la contraseña del modo EXEC privilegiado.

# **Parte 2:Examinar la tabla de direcciones MAC del switch**

A medida que los dispositivos de red inician la comunicación en la red, un switch obtiene las direcciones MAC y arma la tabla de dichas direcciones.

#### **Paso 1: Registrar las direcciones MAC del dispositivo de red.**

a. Abra el símbolo del sistema en la PC-A y en la PC-B, y escriba **ipconfig /all**. ¿Cuáles son las direcciones físicas del adaptador Ethernet?

Dirección MAC de la PC-A:

Dirección MAC de la PC-B:

b. Acceda a los switches S1 y S2 mediante el puerto de consola e introduzca el comando **show interface F0/1** en cada switch. En la segunda línea de los resultados del comando, ¿cuáles son las direcciones de hardware (o la dirección física [BIA])?

Dirección MAC Fast Ethernet 0/1 del S1:

Dirección MAC Fast Ethernet 0/1 del S2:

#### **Paso 2: Visualizar la tabla de direcciones MAC del switch.**

Acceda al switch S2 mediante el puerto de consola y vea la tabla de direcciones MAC antes y después de ejecutar pruebas de comunicación de red con ping.

- a. Establezca una conexión de consola al S2 e ingrese al modo EXEC privilegiado.
- b. En el modo EXEC privilegiado, escriba el comando **show mac address-table** y presione Entrar.

#### S2# **show mac address-table**

Aunque no se haya iniciado la comunicación de red en la red (es decir, sin uso de ping), es posible que el switch haya obtenido las direcciones MAC de su conexión a la PC y al otro switch.

¿Hay direcciones MAC registradas en la tabla de direcciones MAC?

¿Qué direcciones MAC están registradas en la tabla? ¿A qué puertos de switch están asignadas y a qué dispositivos pertenecen? Omita las direcciones MAC que están asignadas a la CPU.

Si no registró las direcciones MAC de los dispositivos de red en el paso 1, ¿cómo podría saber a qué dispositivos pertenecen las direcciones MAC utilizando solamente el resultado del comando **show mac address-table**? ¿Esto funciona en todas las situaciones?

#### **Paso 3: Borrar la tabla de direcciones MAC del S2 y volver a visualizar la tabla de direcciones MAC.**

a. En el modo EXEC privilegiado, escriba el comando **clear mac address-table dynamic** y presione **Entrar**.

#### S2# **clear mac address-table dynamic**

b. Rápidamente, vuelva a escribir el comando **show mac address-table**. ¿La tabla de direcciones MAC contiene alguna dirección para la VLAN 1? ¿Hay otras direcciones MAC en la lista?

Espere 10 segundos, escriba el comando **show mac address-table** y presione Entrar. ¿Hay nuevas direcciones en la tabla de direcciones MAC?

## **Paso 4: En la PC-B, hacer ping a los dispositivos en la red y observar la tabla de direcciones MAC del switch.**

- a. En la PC-B, abra el símbolo del sistema y escriba **arp -a**. Sin incluir direcciones de multidifusión o de difusión, ¿cuántos pares de direcciones IP a MAC de dispositivos obtuvo el ARP?
- b. En el símbolo del sistema de la PC-B, haga ping al S1 y al S2 de la PC-A. ¿Todos los dispositivos tuvieron respuestas correctas? De lo contrario, revise el cableado y las configuraciones IP.
- c. En una conexión de consola al S2, introduzca el comando **show mac address-table**. ¿El switch agregó más direcciones MAC a la tabla de direcciones MAC? Si es así, ¿qué direcciones y dispositivos?

En la PC-B, abra el símbolo del sistema y vuelva a escribir **arp -a**. ¿La caché ARP de la PC-B tiene entradas adicionales para todos los dispositivos de red a los que se les hizo ping?

## **Reflexión**

En las redes Ethernet, los datos se distribuyen a los dispositivos por medio de las direcciones MAC. Para que esto suceda, los switches y las PC arman cachés ARP y tablas de direcciones MAC de manera dinámica. Si la red tiene pocas PC, este proceso parece bastante fácil. ¿Cuáles podrían ser algunos de los desafíos en las redes más grandes?